# **How to Activate Elements Pro**

File

Home

 $In<sub>5</sub>$ 

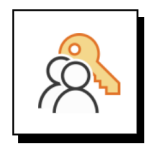

#### **Activation Key Best Practice**

Have the license key for Elements Pro on hand. Feel free to copy it to your clipboard.

Acrobat

Sc

LeaderGuide Pro

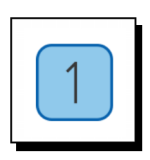

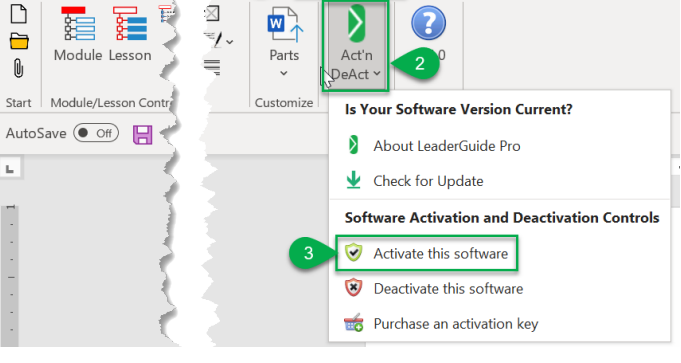

Elements Pro

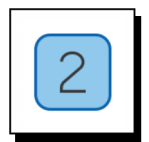

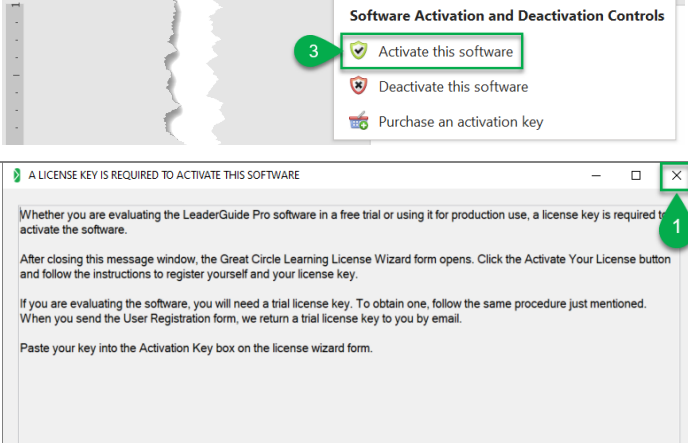

### **Activate Elements Pro in Microsoft Word**

- 1. Click **Elements Pro** on the Word Ribbon
- 2. Click on **Act'n DeAct**

3. Select **Activate this software** from the dropdown menu

## **First Time Install Message**

1. Click **X** to close and open the Activation Wizard

**Note** This message only appears the first time Elements Pro is activated on a system.

### **Activation Wizard**

1. Click the **Activate your license** button

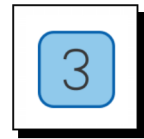

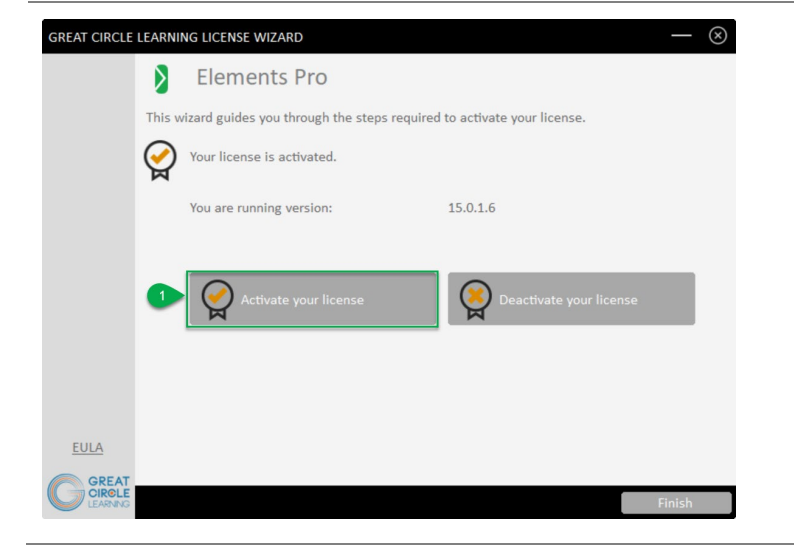

# **How to Activate Elements Pro**

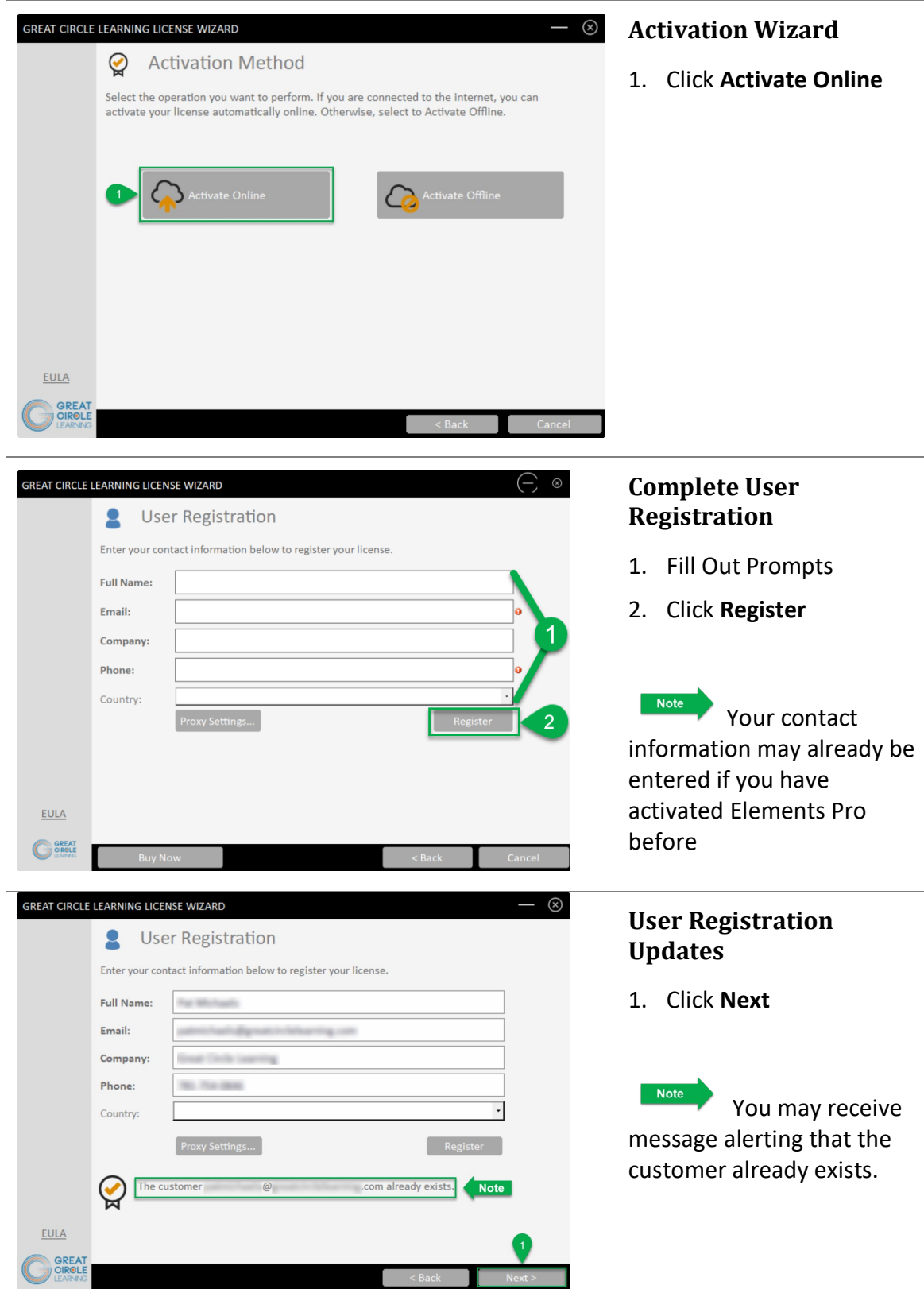

# **How to Activate Elements Pro**

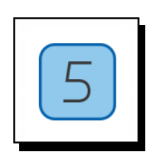

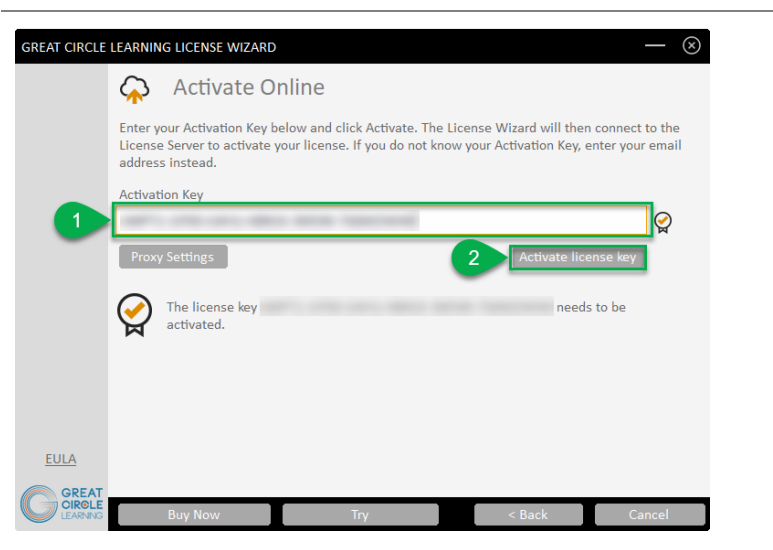

### **Activation Key Entry**

- 1. Paste in Activation Key
- 2. Click **Activate License Key**

Note An activation key may already be showing if you have used Elements Pro previously. If so, please confirm that it is the correct key.

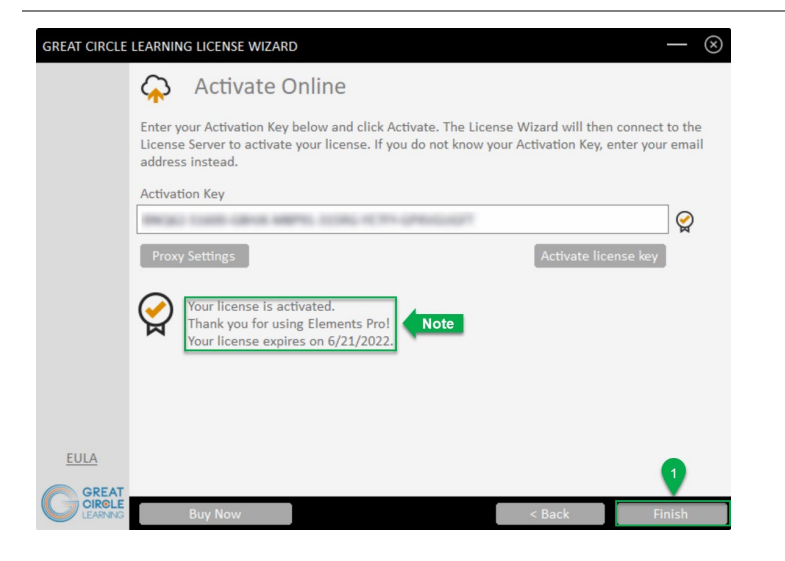

## **Activation Wizard Updates**

1. Click **Finish**

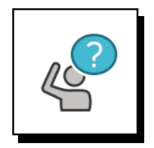

### **Contact Great Circle Learning With Any Questions**

Phone: (239) 389 – 2000

Email: info@greatcirclelearning.com